# 미미시먼

## Konfigurationstool

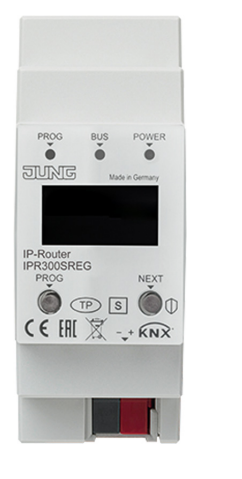

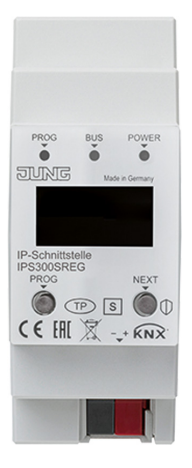

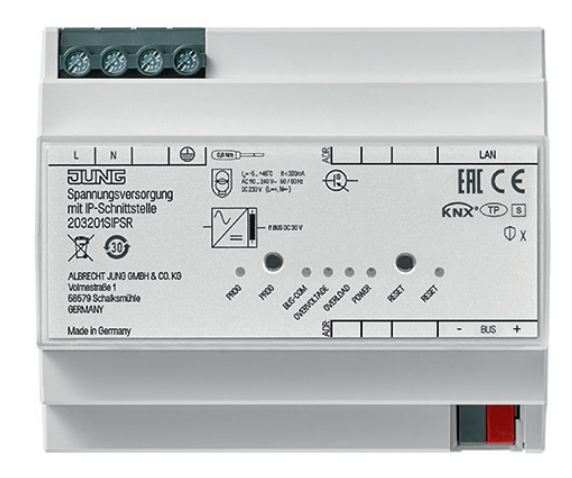

## KNX IP-Router

Art.-Nr.: IPR 300 SREG

## KNX IP-Schnittstelle

Art.-Nr.: IPS 300 SREG

## KNX Spannungsversorgung mit IP-Schnittstelle Art.-Nr.: 20320 1S IPS R

#### **ALBRECHT JUNG GMBH & CO. KG**

Volmestraße 1 58579 Schalksmühle GERMANY

Tel. +49 2355 806-0 Fax +49 2355 806-204 kundencenter@jung.de

www.jung.de

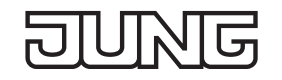

### **Konfigurationstool**

Die Software vereinfacht die Konfiguration des Geräts und stellt detaillierte Informationen zur Fehleranalyse zur Verfügung.

Wenn das Gerät im Secure-Modus betrieben wird, kann das Konfigurationstool keine Verbindung zum Gerät herstellen.

#### **1 IP-Router, IP-Schnittstelle und Spannungsversorgung mit IP-Schnittstelle**

#### **1.1 Geräteverbindung**

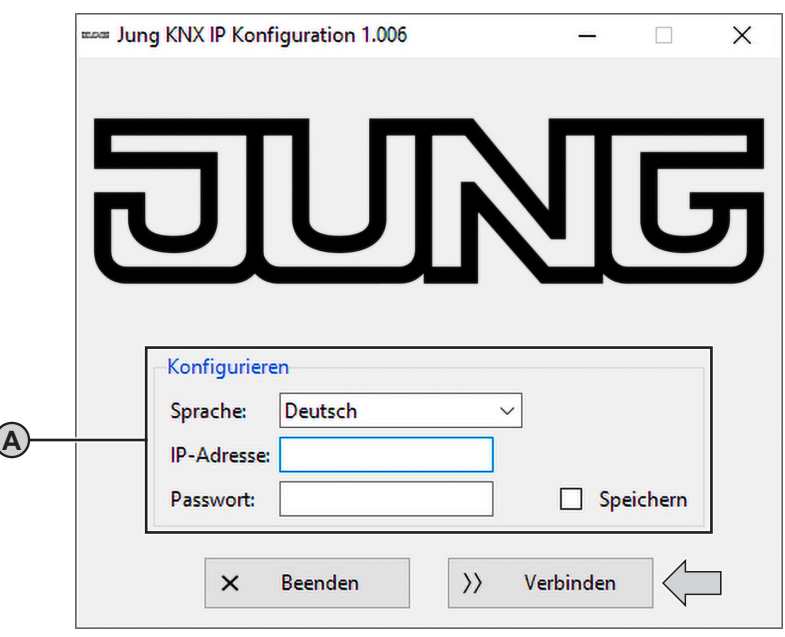

Abb.1: Geräteverbindung

#### **1.2 Voraussetzungen:**

- Gerät angeschlossen und gebootet
- Konfigurationstool gestartet

#### **Konfigurieren (A)**

Sprache ändern:

- Sprache auswählen. Konfigurationstool wird in der ausgewählten Sprache angezeigt. Gerät verbinden zur Gerätekonfiguration:
- IP-Adresse des Geräts eingeben. Die IP-Adresse wird auf dem Display des Geräts angezeigt oder kann wie folgt ermittelt werden: Feste IP-Adresse: siehe ETS Dynamische IP-Adresse: siehe DHCP-Server
- Passwort eingeben. Das voreingestellte Passwort ist "knxsecure". Das eingegebene Passwort kann gespeichert werden, damit es nach dem nächsten Start des Konfigurationstools nicht erneut eingegeben werden muss.
- "Verbinden" auswählen. Gerät wird verbunden. Gerätekonfiguration wird angezeigt.

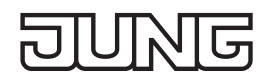

#### **1.3 Gerätekonfiguration**

Der IP-Router bietet mehr Konfigurationsmöglichkeiten als die IP-Schnittstelle bzw. die Spannungsversorgung mit IP-Schnittstelle.

Die folgende Abbildung zeigt daher exemplarisch nur die Konfiguration des IP-Routers.

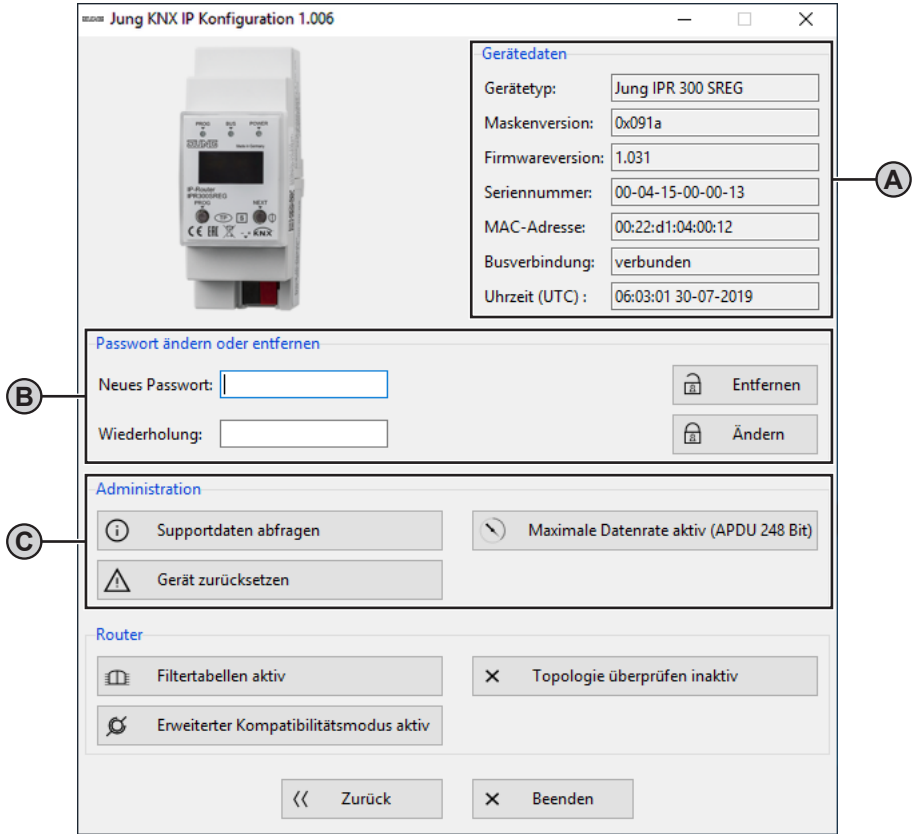

Abb.2: Gerätekonfiguration – IP-Router, IP-Schnittstelle und Spannungsversorgung mit IP-Schnittstelle

#### Voraussetzung:

- Geräteverbindung hergestellt

#### **Gerätedaten (A)**

Zeigt aktuelle Eigenschaften des Geräts an.

#### **Passwort ändern oder entfernen (B)**

Passwort ändern:

- Neues Passwort eingeben und Eingabe wiederholen.
- Neues Passwort mit "Ändern" bestätigen. Passwort ist geändert.

Passwort entfernen:

• "Entfernen" auswählen. Passwort wird entfernt.

#### **Administration (C)**

Geräteinformationen abspeichern zur Fehlerbehebung:

• "Supportdaten abfragen" auswählen. Eine Textdatei mit Geräteinformationen wird im Hauptverzeichnis der Software abgespeichert. Beispielpfad: C:\Programme\KonfigTool\

Master-Reset durchführen zur Wiederherstellung von Werkseinstellungen:

- "Gerät zurücksetzen" auswählen.
- Master-Reset wird durchgeführt.

Konfigurationstool wird neugestartet.

Min. / max. Länge der Telegramme auswählen zur Fehlerbehebung durch Drittanbieterprodukte:

• "Maximale Datenrate aktiv (APDU 248 Bit)" bzw. "Minimale Datenrate aktiv (APDU 55 Bit)" auswählen. Telegrammlänge wird angepasst.

#### **2 IP-Router**

#### **2.1 Gerätekonfiguration**

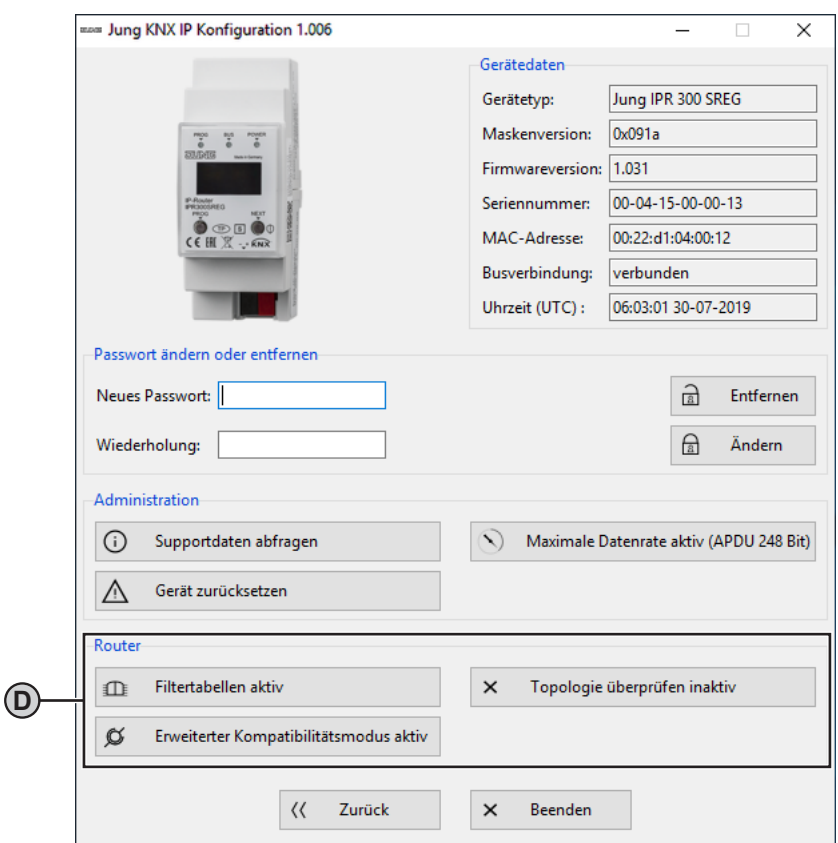

Abb.3: Gerätekonfiguration – IP-Router

#### **Router (D)**

i Dieser Bereich wird nur angezeigt, wenn das Konfigurationstool mit einem IP-Router verbunden ist. Filtertabellen kurzzeitig deaktivieren zur Fehlerbehebung:

- "Filtertabellen aktiv" auswählen.
- Filtertabellen werden deaktiviert.
- Fehlerursache beheben.
- "Filtertabellen inaktiv" auswählen. Filtertabellen werden wieder aktiviert.

Physikalische Adressen aller Geräte in der Linie überprüfen:

• "Topologie überprüfen inaktiv" auswählen. Alle Geräte in der Linie werden überprüft. Fehlerhafte physikalische Adresse wird im Telnet-Interface und auf dem Display des Geräts angezeigt sowie in der Textdatei mit Geräteinformationen abgespeichert. Telegramm wird unabhängig von Filtertabellen nicht weitergeleitet.

Kompatibilität zu Drittanbieterprodukten verbessern:

• "Erweiterter Kompatibilitätsmodus aktiv" auswählen. Kompatibilität zu Drittanbieterprodukten wird verbessert.